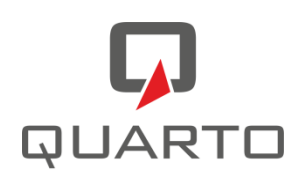

## **eduFLOW – Leitfaden für Eltern**

Dokument: eduFLOW - Leitfaden für Eltern Autor: Quarto Software Version: v2.00 Stand: 2. September 2021

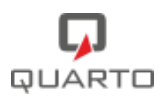

# Inhalt

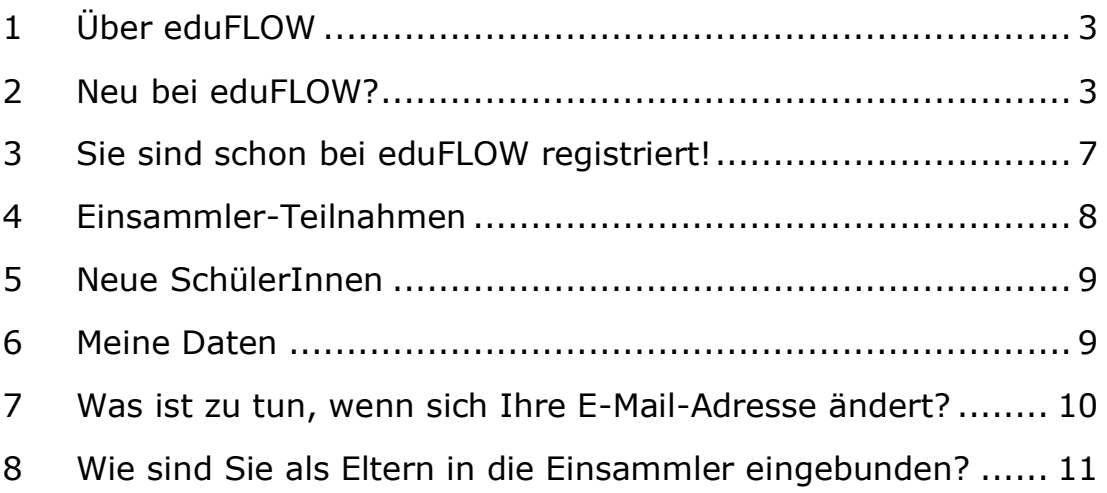

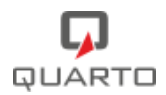

#### <span id="page-2-0"></span>**1 Über eduFLOW**

eduFLOW **strukturiert** und **vereinfacht die Kommunikation** im schulischen Umfeld - sei es zwischen Lehrer/innen und Schüler/innen, sei es zwischen Schule und Eltern oder auch innerhalb des Lehrkörpers, der Administration und Direktion.

- Der eduFLOW Einsammler informiert Sie als Eltern schneller und ermöglicht eine rasche **Rückmeldung**.
- Er lässt das **Vergessen** von Unterschriften der Vergangenheit angehören.
- Er bindet Schüler/innen, Eltern und Lehrer/innen einfacher in **Entscheidungen** ein.
- Er hilft **Papier und Druckkosten zu sparen**, wodurch die Schule nicht zuletzt einen positiven Beitrag für die Umwelt leistet.
- Der eduFLOW Einsammler **reduziert den administrativen Aufwand**, wodurch mehr Zeit für den eigentlichen Unterricht bleibt.

Herzstück von eduFLOW ist der "Einsammler". Mittels von der Schule mit eduFLOW erstellter und versendeter elektronischer Formulare können Sie als Eltern einfach und rasch gut strukturierte Informationen erhalten und Anfragen der Schule beantworten.

### <span id="page-2-1"></span>**2 Neu bei eduFLOW?**

Falls Sie von Ihrer Schule einen **Willkommensbrief** mit **Verifikations-Code** bekommen haben, sollten Sie sich in eduFLOW registrieren.

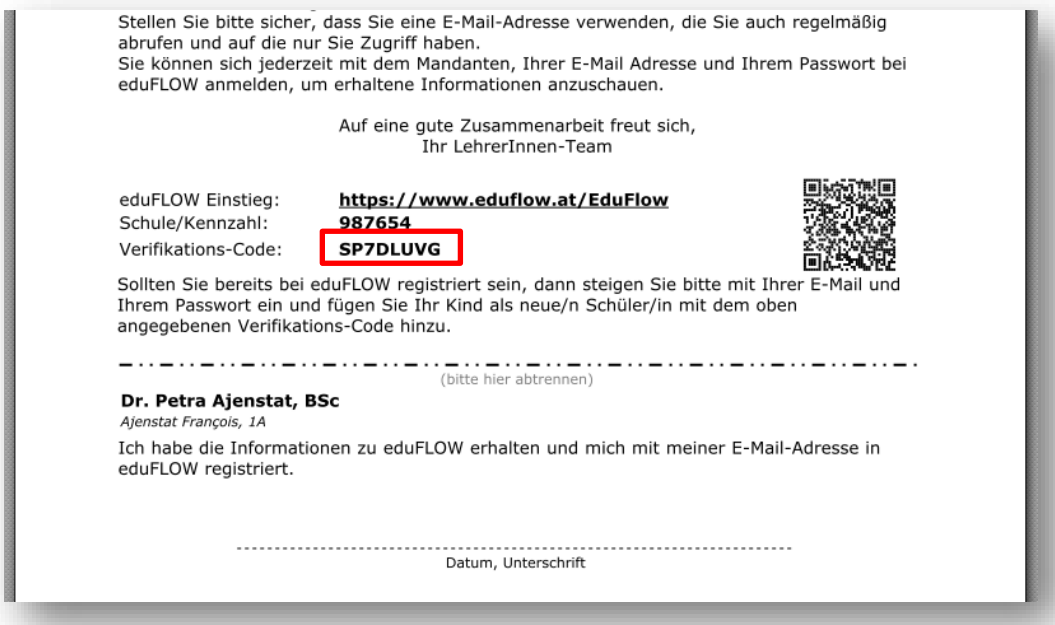

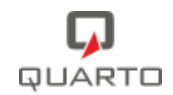

#### *BITTE BEACHTEN SIE:*

→ *Falls Sie sich bereits für genau diese Schule in der Vergangenheit registriert haben - etwa für ein Geschwisterkind, welches die Schule besucht bzw. besucht hat - müssen Sie sich nicht nochmals registrieren. Melden Sie sich stattdessen in edu.FLOW an und fügen Sie mit dem Verifikations-Code das "neue" Kind hinzu.*

→ *Falls Sie sich bereits in der Vergangenheit an einer anderen Schule in edu.FLOW registriert haben, müssen Sie sich an dieser (neuen) Schule nochmals registrieren. Sie können aber gerne dieselbe E-Mail-Adresse nutzen.*

Scannen Sie den **QR-Code** auf dem Willkommensbrief oder rufen Sie <https://edusuite.at/portal> auf und klicken Sie auf den dort angezeigten Link ("*klicken Sie am Besten gleich hier, um sich zu registrieren*").

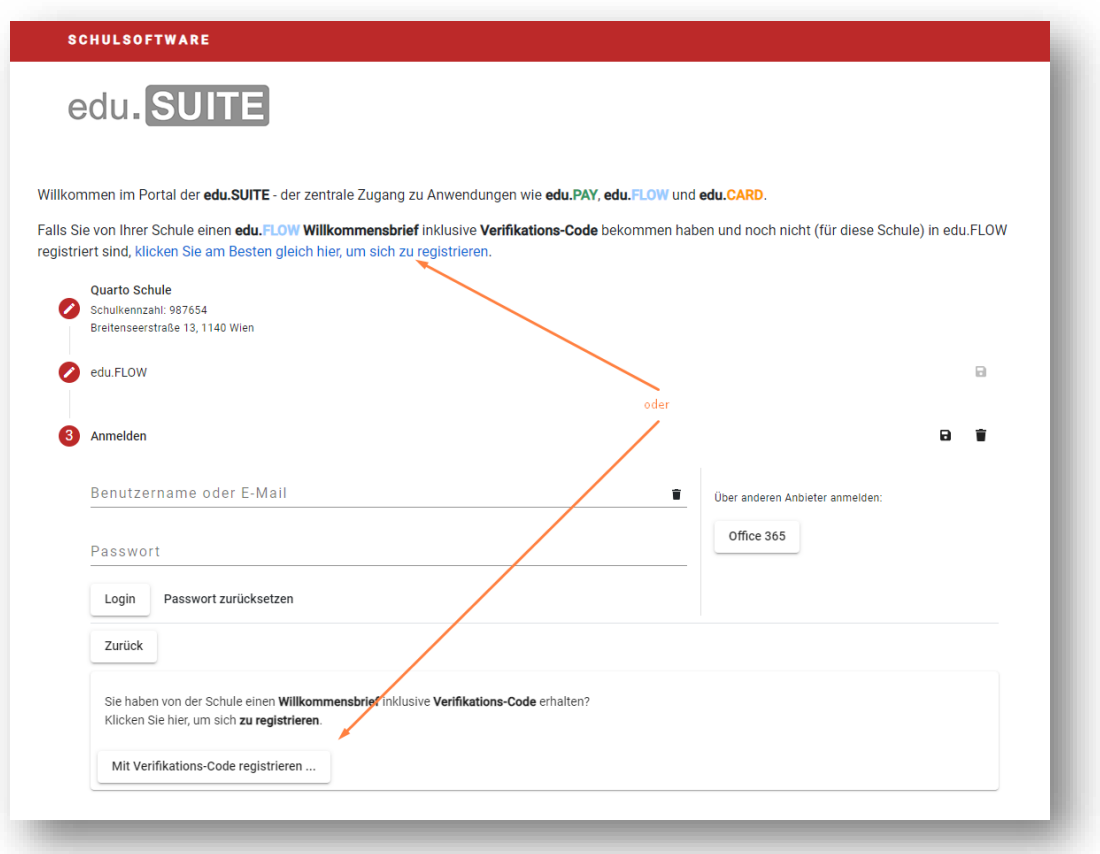

Geben Sie **Mandant** (meist die Schulkennzahl) und **Verifikationscode** wie im Willkommensbrief angegeben sowie Ihre **Mail-Adresse** ein, und klicken Sie auf "Registrieren".

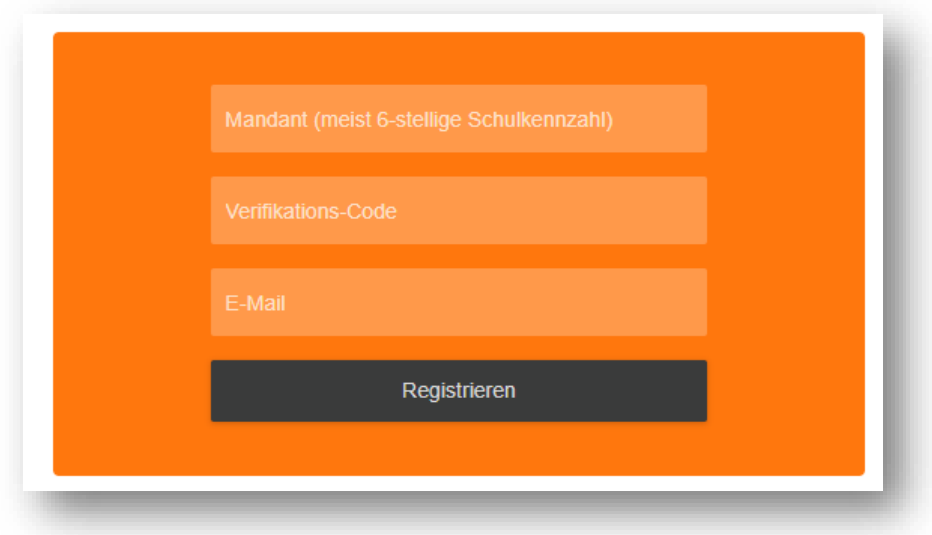

Danach bekommen Sie eine E-Mail an die eingegebene Adresse zugesandt, die Ihnen die Registrierung bestätigt. **Bitte den Verifikationscode nur EINMAL eingeben!**

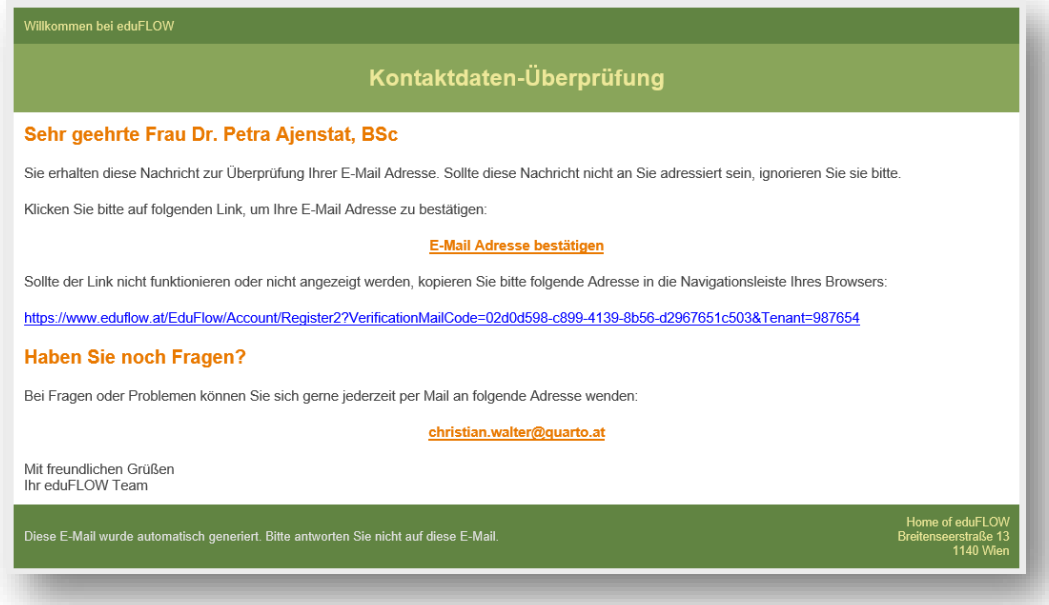

Klicken Sie auf "E-Mail-Adresse bestätigen". Sie werden auf eine Browser-Seite weitergeleitet, auf der die erfolgreiche Registrierung bestätigt wird.

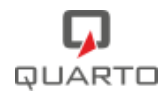

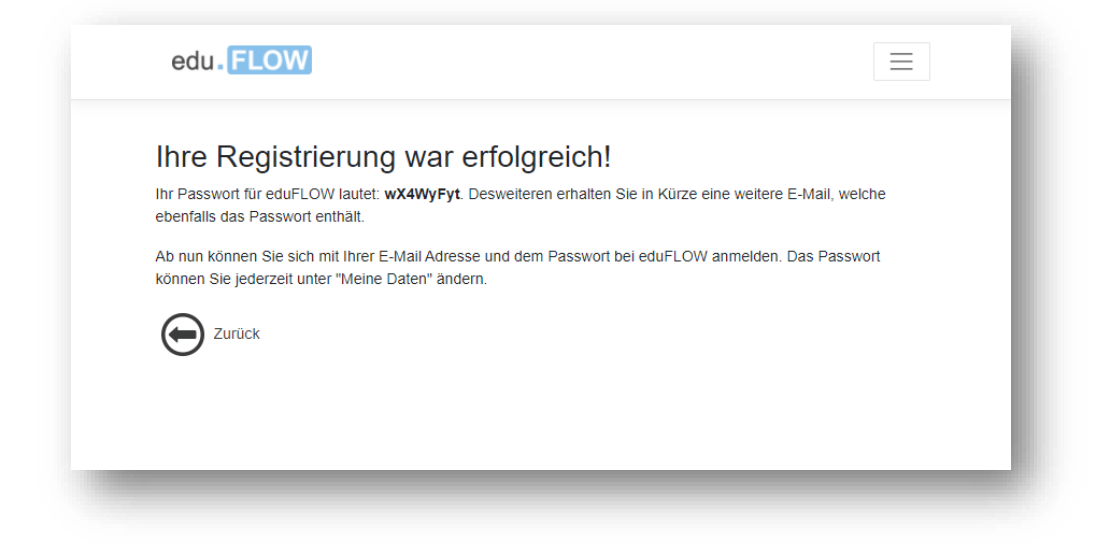

Sie erhalten nun eine weitere Mail mit Ihrem Passwort für die Anmeldung. Melden Sie sich unter<https://edusuite.at/portal> an.

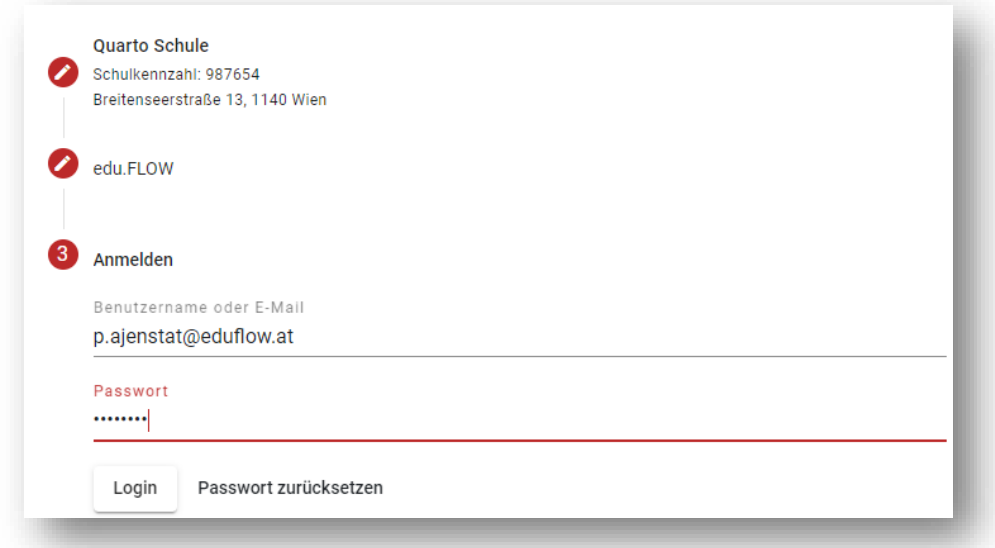

Danach können Sie u.a. im Bereich

- "Meine Daten"
	- … Ihre E-Mail-Adresse ändern.
	- … eine zusätzliche Adresse angeben.
	- … Ihr Passwort ändern.
- "Neue SchülerInnen"
	- … zusätzliche Kinder mittels weiterer Verifikations-Codes hinzufügen
	- "Einsammler-Teilnahmen"
		- … erhaltene Informationen einsehen und beantworten
- "Einmelder"

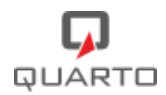

▪ … von der Schule vordefinierte elektronische Formular ausfüllen und einmelden.

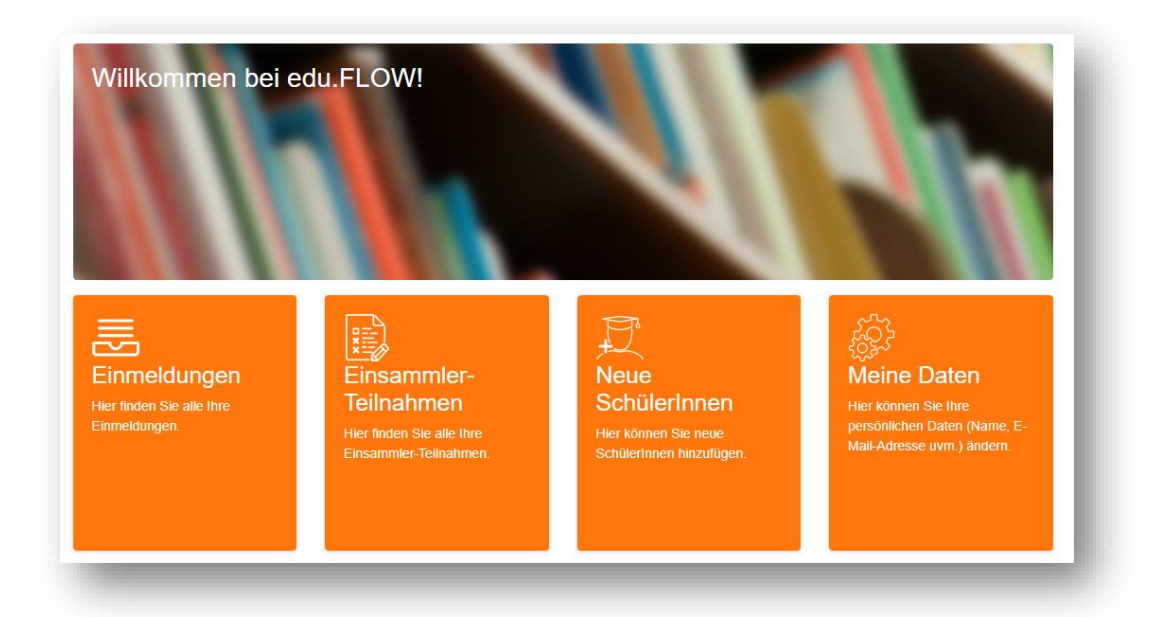

Sie können jederzeit links oben auf das Logo klicken, um zu diesem Startschirm zu gelangen:

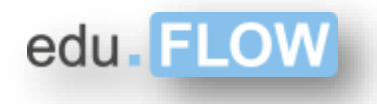

#### <span id="page-6-0"></span>**3 Sie sind schon bei eduFLOW registriert!**

Sie brauchen sich NICHT mehr registrieren, wenn Sie sich schon für diese Schule bei eduFLOW registriert haben – etwa für Geschwisterkind an dieser Schule.

Melden Sie sich unter<https://edusuite.at/portal> an.

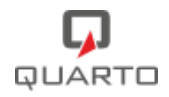

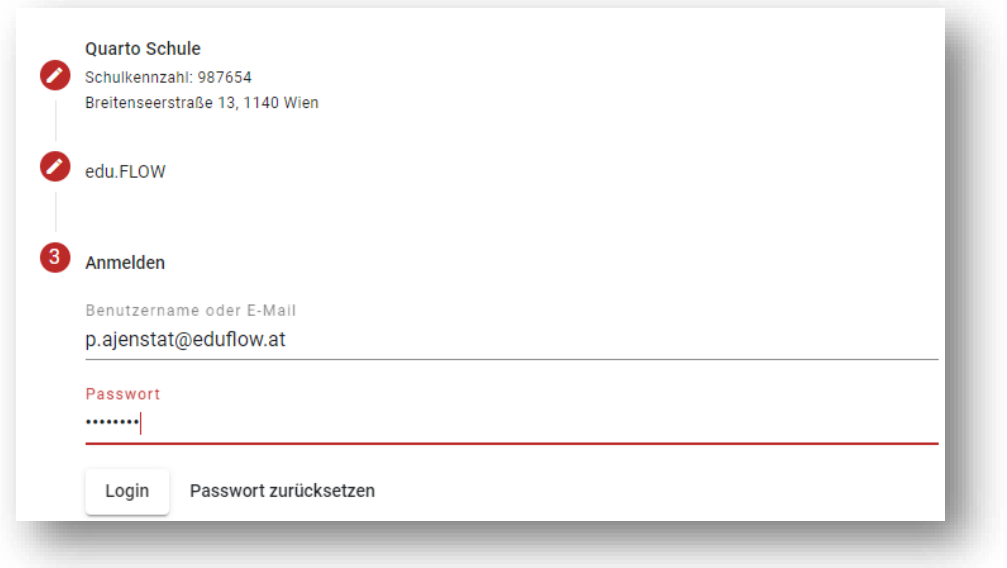

Sollten Sie Ihr Passwort vergessen haben, klicken Sie auf "Passwort zurücksetzen" und folgen Sie den Anweisungen.

## <span id="page-7-0"></span>**4 Einsammler-Teilnahmen**

Hier sehen Sie alle Einsammler, welche Ihnen in der Vergangenheit bereits per E-Mail für Ihre Kinder bzw. für Sie von der Schule zugeschickt wurden.

Klicken Sie auf einen Eintrag, um zum entsprechenden Formular zu gelangen.

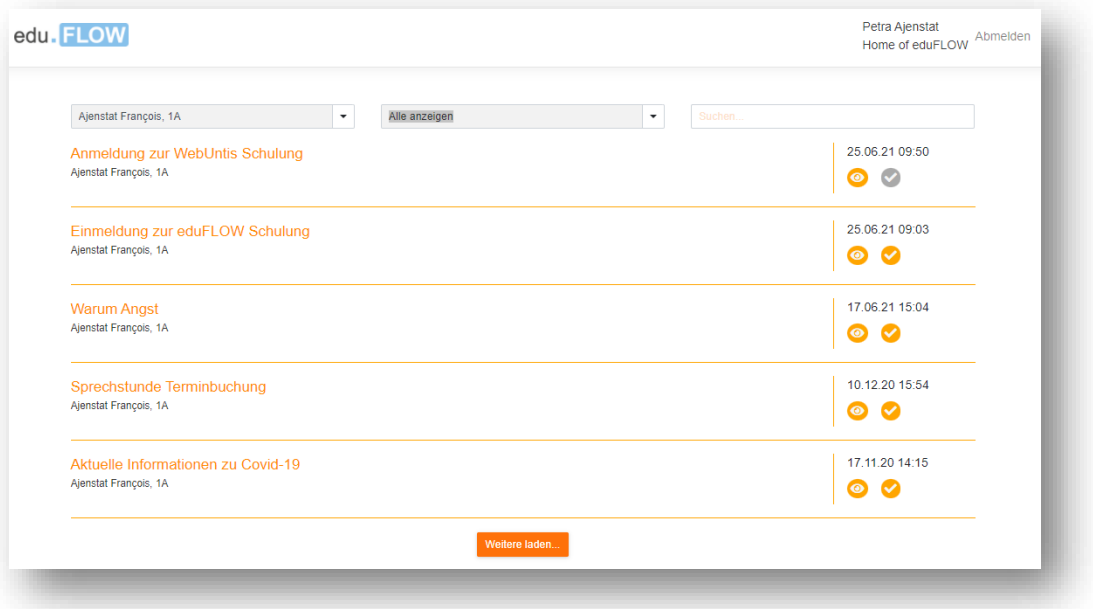

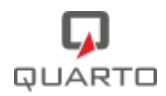

### <span id="page-8-0"></span>**5 Neue SchülerInnen**

Falls Sie mehrere SchülerInnen an der gleichen Schule haben, können Sie diese nach Erhalt eines weiteren Verifikations-Codes zum System hinzufügen.

Geben Sie dazu den Verifikations-Code in die Maske ein und klicken Sie auf "Hinzufügen".

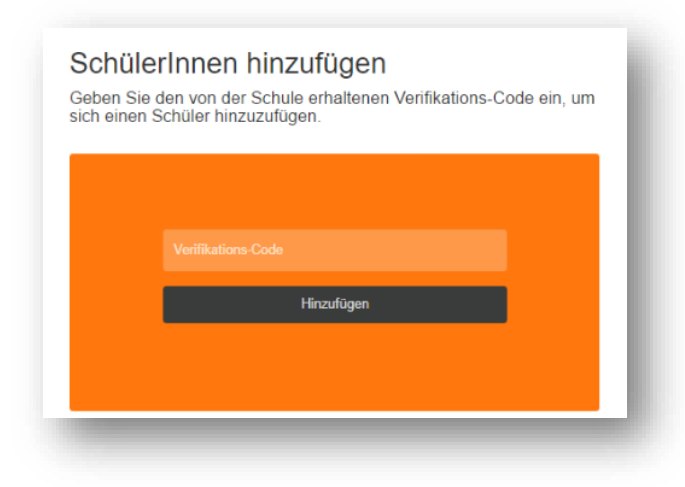

#### <span id="page-8-1"></span>**6 Meine Daten**

#### **Persönliche Daten ändern**

Hier können Sie Ihre persönlichen Daten ändern und zum Beispiel auch eine zweite E-Mailadresse angeben, die die eduFLOW Nachrichten auch bekommen soll. Wenn Sie die Mail-Adresse ändern, erhalten Sie wie bei der Registrierung eine Mail, in der Sie die Richtigkeit der Mail-Adresse bestätigen müssen.

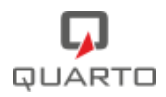

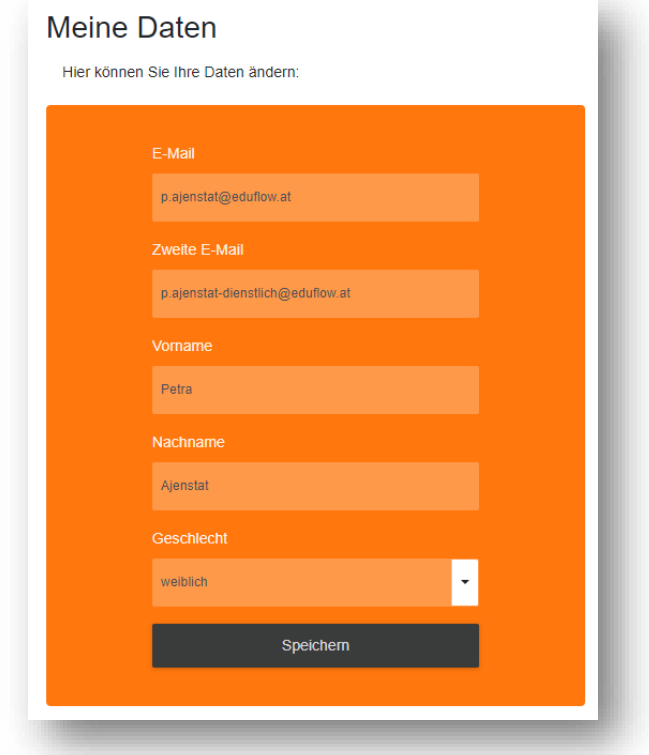

#### **Passwort ändern**

Geben Sie das alte und das neue Passwort (2-mal) ein, um dieses zu ändern.

#### <span id="page-9-0"></span>**7 Was ist zu tun, wenn sich Ihre E-Mail-Adresse ändert?**

Wenn möglich ändern Sie bitte **vor** einem etwaigen "Abschalten" Ihrer alten Mailadresse Ihre in eduFLOW hinterlegte Adresse.

*BITTE BEACHTEN SIE:*

*Ihre aktuelle, verifizierte Mailadresse ist auch immer Ihr Benutzername, welchen Sie für das Anmelden an eduFLOW verwenden.*

*Unabhängig davon, ob diese Mailadresse noch aktiv ist oder nicht, bleibt sie der Benutzername, bis Sie eine neue Mailadresse eingebeben und erfolgreich über den zugesendeten Link verifiziert haben!*

- Falls Ihnen Ihr Passwort noch bekannt ist, steigen Sie mit der (alten) Mailadresse ein und aktualisieren & verifizieren Sie unter "Meine Daten" die neue Mailadresse. Unabhängig davon, ob Ihre alte Mailadresse noch aktiv ist oder nicht.
- Sollten Sie Ihr Passwort vergessen haben und Ihre alte Mailadresse noch aktiv sein, können Sie sich über die Aktion "Passwort zurücksetzen" einen Link zum Ändern des Passworts an die alte Mailadresse zuschicken lassen. Folgen Sie den Anweisungen in der Mail.

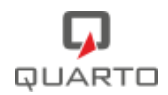

• Sollte Ihre alte Mailadresse nicht mehr aktiv sein und Sie Ihr Passwort vergessen haben, wenden Sie sich bitte an Ihre Schule.

## <span id="page-10-0"></span>**8 Wie sind Sie als Eltern in die Einsammler eingebunden?**

Sie werden **per E-Mail** von der Schule informiert, sobald für Sie ein neues elektronisches Formular zu einem bestimmten Thema, ein "**Einsammler**", vorliegt. Anbei sehen Sie ein Beispiel einer solchen E-Mail:

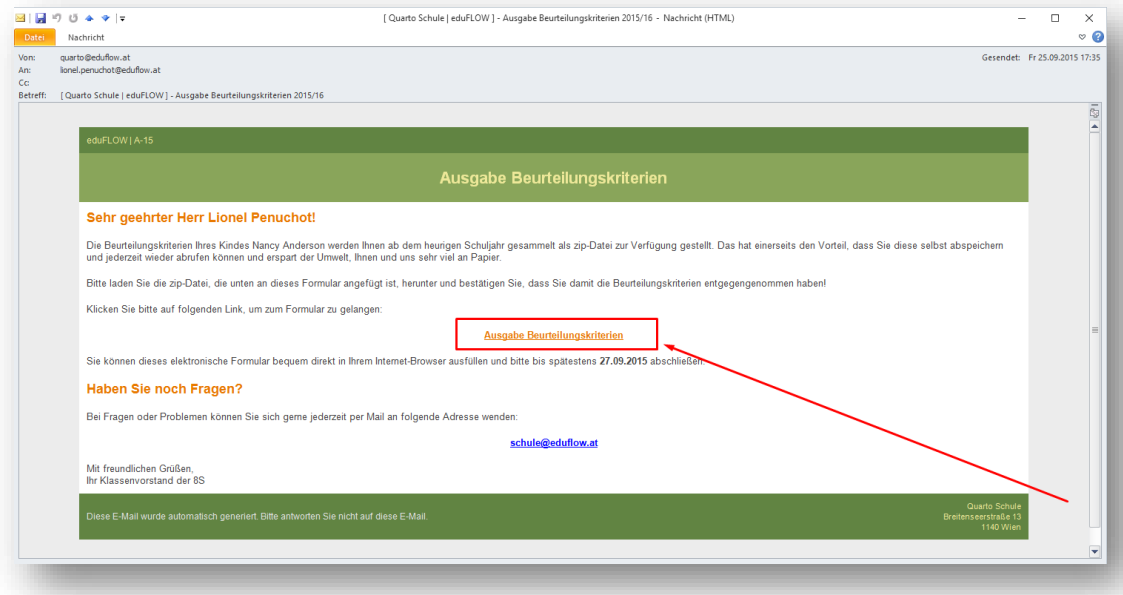

Wenn Sie auf den **Link** (im Bild rot eingerahmt) klicken, öffnet sich das elektronische Formular in Ihrem **Internet-Browser**. Heben Sie sich die E-Mail auf, Sie können dadurch später jederzeit den Inhalt des Formulars wieder ansehen!

Das Formular beinhaltet verschiedene Informationen, gegebenenfalls auch Dokumente und weiterführende Web-Links, welche im unteren Bereich des Formulars angegeben sind.

Über das Formular werden aber nicht nur Ihnen Informationen zugesendet, Sie können und sollen auch – je nach Art und Inhalt des Formulars – **Antworttexte und Auswahlen elektronisch retour** senden. Dazu füllen Sie einfach die entsprechenden Felder aus und klicken auf "Absenden".

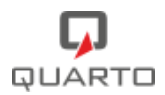

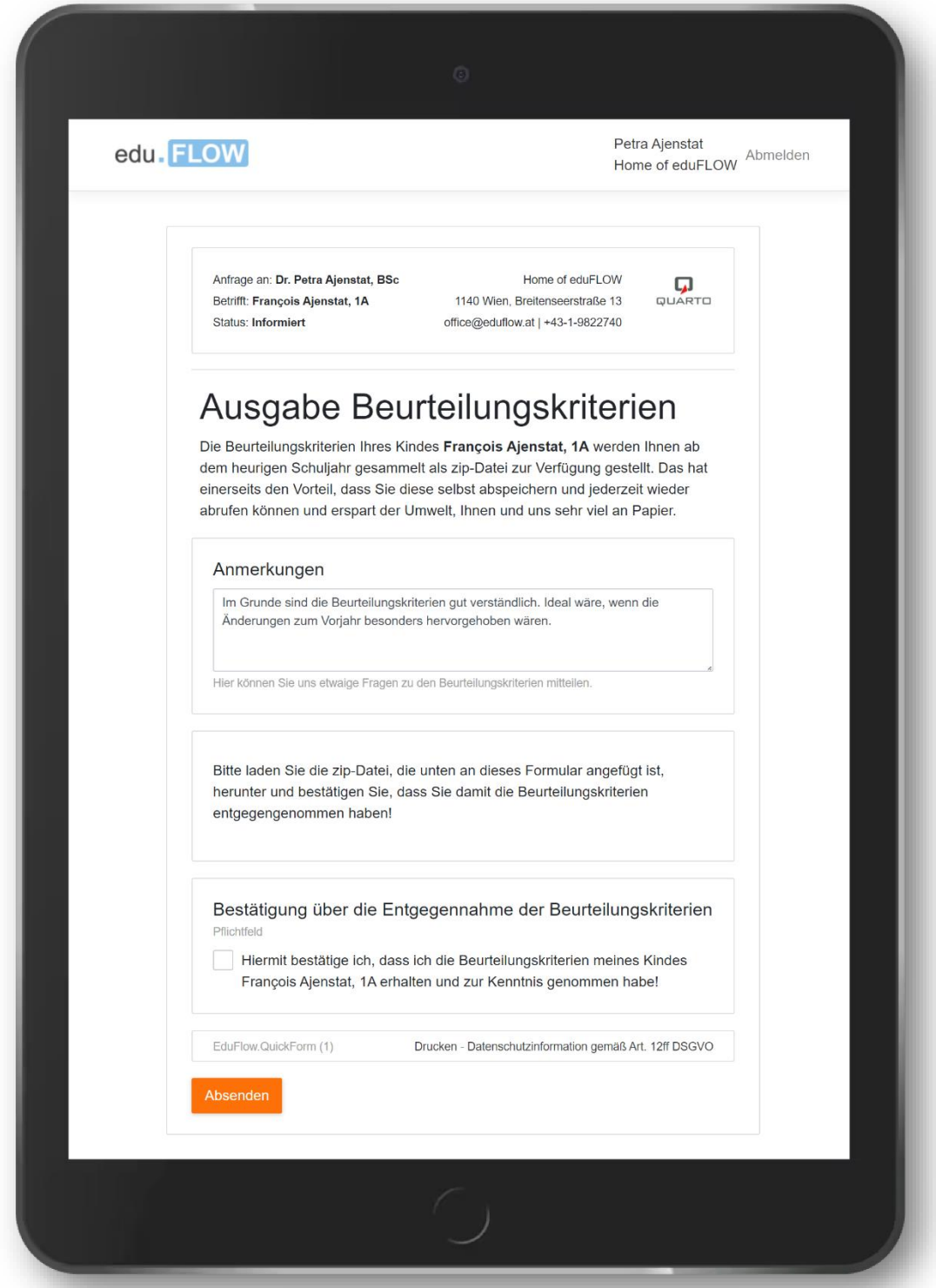